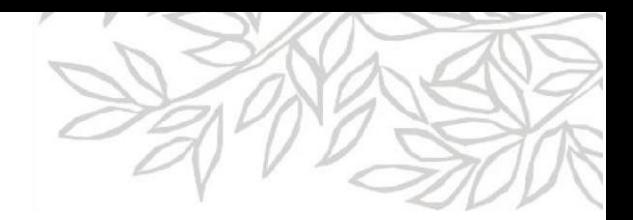

## **ClinicalKey**<sup>®</sup> Student

## Как зарегистрироваться в ClinicalKeyStudent с использованием индивидуальных доступов -**Registration ID и Registration Password**

- 1. Зайдите по ссылке www.clinicalkey.com/student/register
- 2. Введите в соответствующие поля значения полученных Registration ID и **Registration Password.**

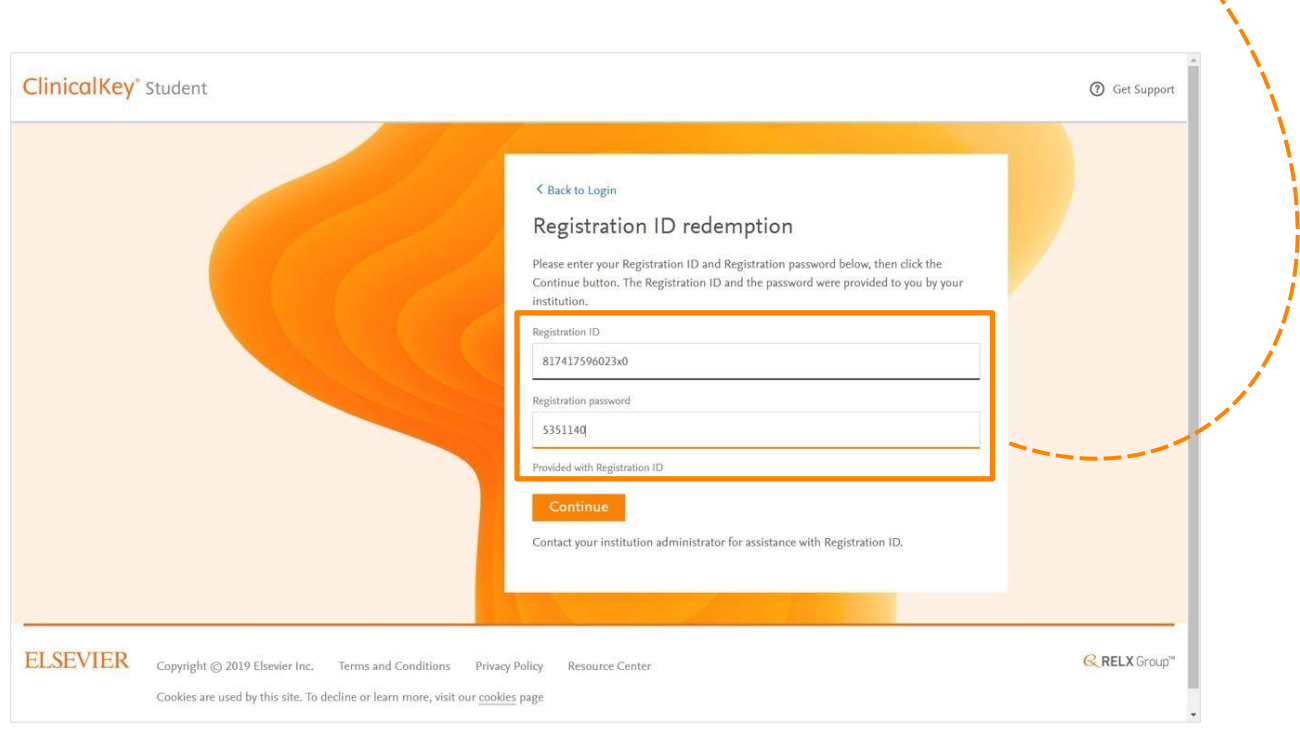

3. Нажмите

**Continue** 

\* Примечание: Registration ID и Registration Password чувствительны к регистру.

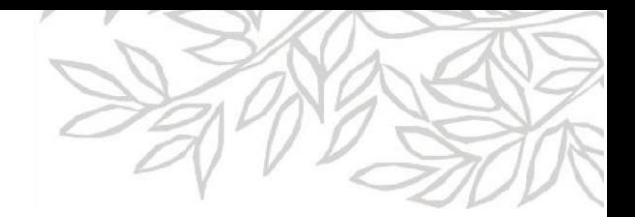

## **ClinicalKey**<sup>*s*</sup> Student

4. У вас уже есть имя пользователя (адрес электронной почты) и пароль для любого из этих продуктов Elsevier?

- ClinicalKey
- ScienceDirect
- **Scopus**

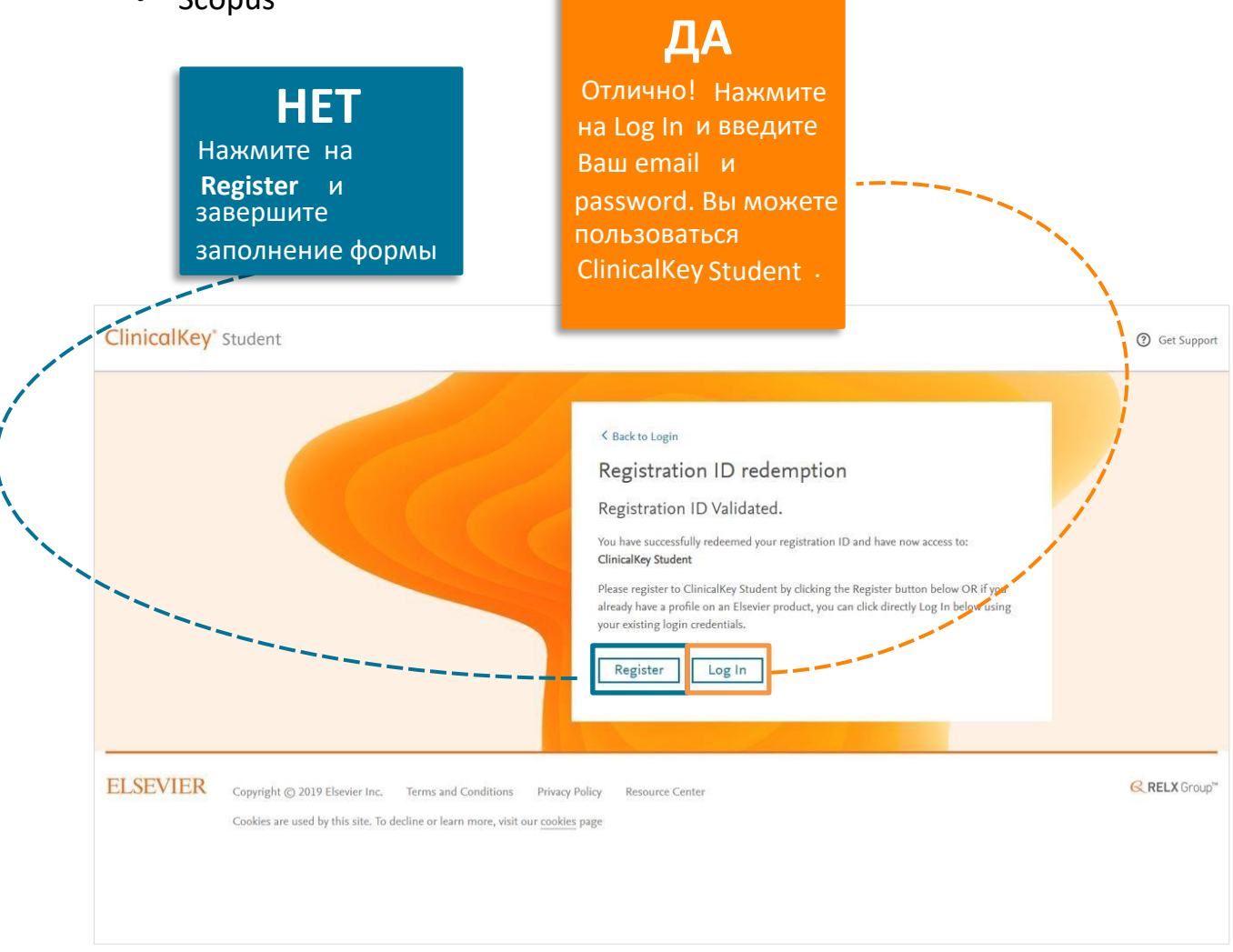

У Вас теперь есть доступ к ClinicalKeyStudent **[www.clinicalkey.com/student](http://www.clinicalkey.com/student)**

Если у Вас остались вопросы или требуется дополнительная помощь, обращайтесь к сотруднику Elsevier на территории России **t.safonova@elsevier.com.**